## **Music Cutting Instructions**

## **Audacity**

1. Download Audacity from the Software Center. To do this, press the Windows button, type "Software Center", and press enter. Once Software Center is open, click on the search bar in the top right corner. Type in "Audacity" and click on "Audacity 2.1.2 with  $LAME - 2.1.2$ " and press the install button in the bottom right corner. Now, press the "Installation Status" tab on the top of the software center. Click on Audacity again and look at where the Install button is. If it says "Reinstall" and it doesn't say "Installed" next to the application click on the button until it says that it is successfully installed. Ask Adithya, Manindra, Henry, or Orlando if you need any help.

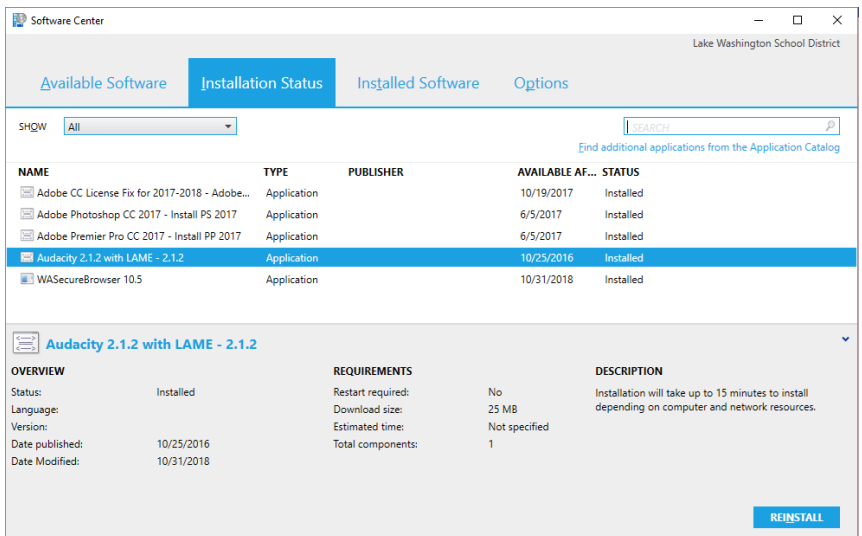

2. Now that you have Audacity installed, close the Software Center. Press the Windows button again, type "Audacity" and press enter. Now, you should see this page.

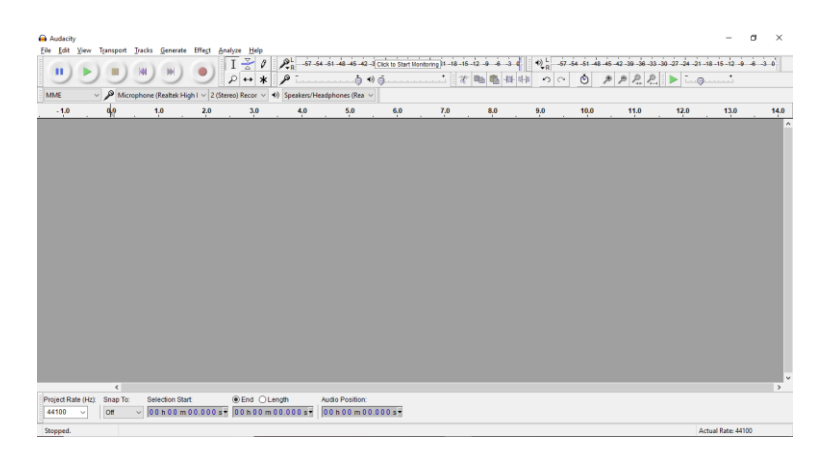

If you don't see this, ask someone previously mentioned for help. Now, you may close Audacity or keep it open for use. This is just to check that you have Audacity installed on your computer properly.

- 3. Now, make sure you have the right music on your computer. If you already have it on your laptop, you can skip this step. If you don't, then see if you can find it on Archive.org and download it from there or put it on a flash drive and put it on your computer. If the music is a small file, you could email it to your outlook account.
- 4. Go to Audacity again, and press CTRL + O. This should open file explorer. Then go to the file you put your music in (If you downloaded it, it will usually be in Downloads or Desktop) and double click on it. An audio file should appear in Audacity, like so:

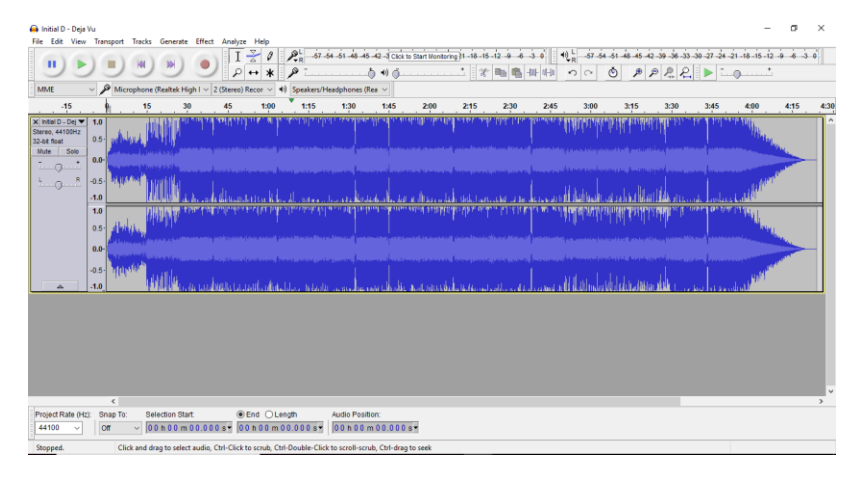

5. Click anywhere on the music file (The blue waveform) and press the arrow keys to go back or forwards 1 pixel in the wave form. Once you get to where you want your song to begin (which you can figure out by pressing the green play button in the top left corner and starting the song from different locations,)